# AbleGrabber™ Plus

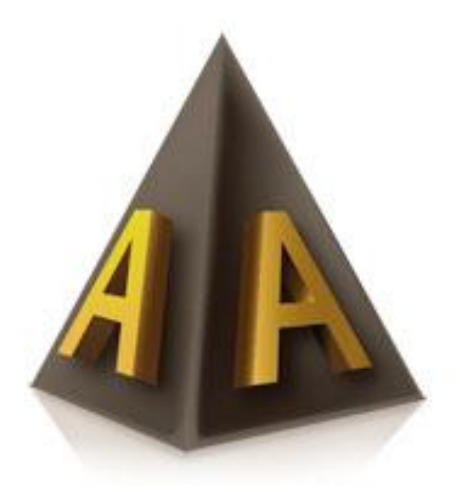

# Uppsättningsinstruktioner

## Innehåll

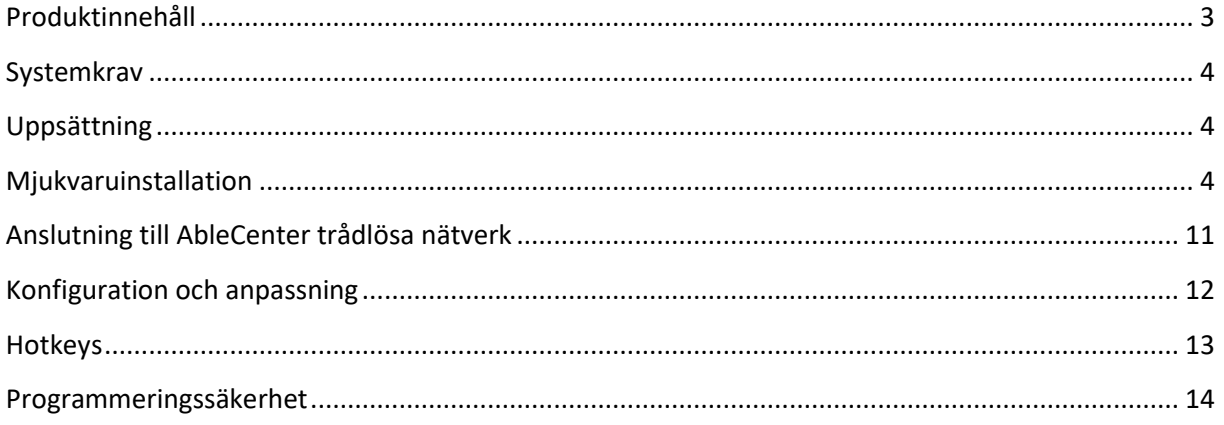

## <span id="page-2-0"></span>**Produktinnehåll**

Produkten innehåller följande föremål:

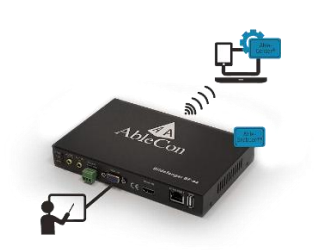

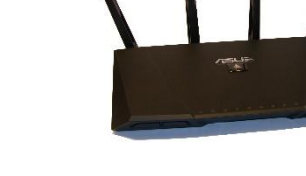

Två nätverkskablar USB-minne med programvara 3-vägs förlängningssladd

Grabber Trådlös router Strömförsörjning, router

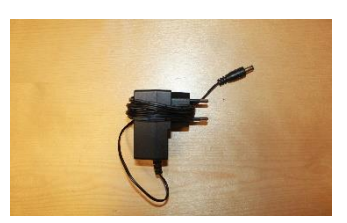

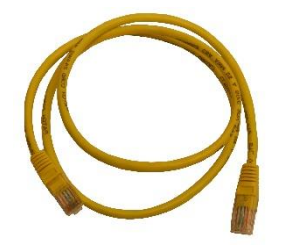

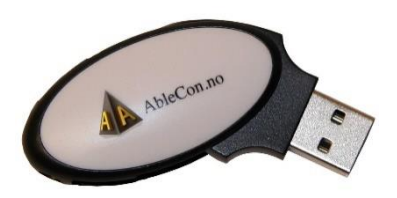

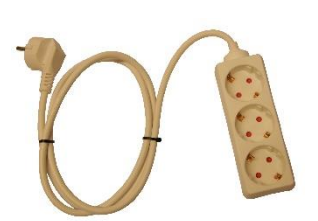

Alla dessa objekt är helt monterade i lådan. Routern och kameran har programmerats så att AbleCenter är klar för installation och kan anslutas trådlöst till en dator när programvaran är installerad och AbleCenter är ansluten till strömmen.

#### <span id="page-3-0"></span>**Systemkrav**

Följande systemkrav måste uppfyllas för att kunna använda AbleGrabber Plus:

En Windows-dator med ett trådlöst nätverkskort. Systemet är testat och är kompatibelt med Windows XP, Windows Vista, Windows 7, Windows 8 och Windows 10, men våra exempel är från Windows 7, vilket är den mest använda versionen. Kontakta gärna vår tekniska support på **(+47-) 40082011**.

### <span id="page-3-1"></span>**Uppsättning**

Eftersom AbleGrabber Plus levereras förinstallerad, förkonfigurerad och förmonterad, kvarstår följande uppgifter.

#### **Uppsättning av AbleGrabber Plus.**

AbleGrabber Plus måste anslutas till ström, och det måste ta emot videosignaler från projektorn. Att lokalisera AbleGrabber Plus nära strömförsörjningen och projektorn är viktig för att göra installationsprocessen lätt och enkel.

#### <span id="page-3-2"></span>**Mjukvaruinstallation**

Gå till [www.ablesky.no](http://www.ablesky.no/)

Du kommer att tas till vår molntjänst där du kan begära en licens för din produkt.

Här får du följande val i övre högra hörnet:

 $\blacktriangle$  Sign Up  $\blacksquare$  Log In Klicka på *Sign Up.* Du kommer då att tas direkt till vår registreringssida.

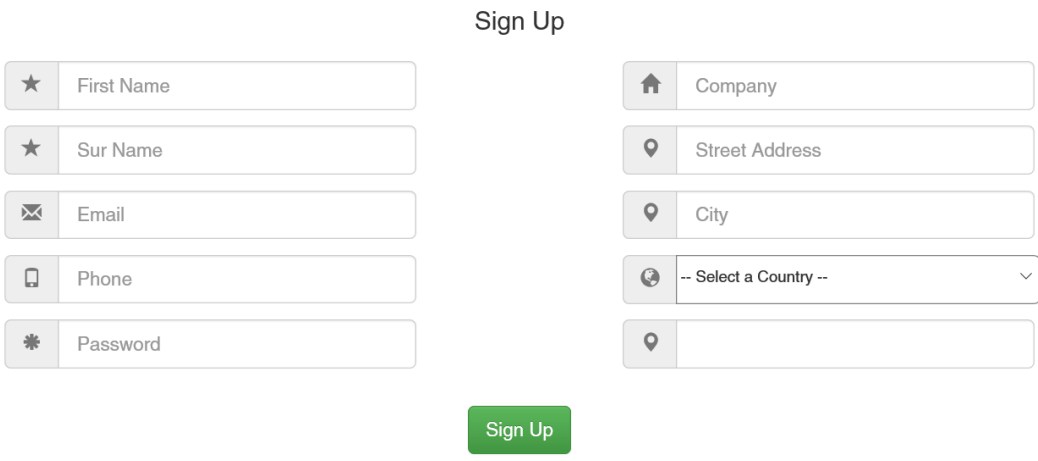

Or Sign In

Fyll i alla rutor och klicka sedan på *Sign Up*-knappen.

*Du får nu ett bekräftelsemail med ditt användarnamn och lösenord*.

Här är en lista över tillgängliga produkter:

- **AbleCenter Desktop**, den här versionen är för Windows och stödjer kamera och bildinspelning.
- **AbleCenter OCR Desktop**, den här versionen är för Windows och stödjer kamera, bildinspelning och OCR-funktionen.
- **AbleCenter Android**, Detta är versionen för dig om du vill ha AbleCenter på Androidbaserade tabletter. Den stöder kamera och bildinspelning.
- **AbleCenter Mobile**, Detta är versionen för dig om du vill ha AbleCenter på iOS-baserade tabletter. Den stöder kamera och bildinspelning.
- **AbleCenter Mac OS,** den här versionen stöder kamera och bildinspelning.

Hitta den produkt du vill ha under produktmenyn och klicka på «Request License».

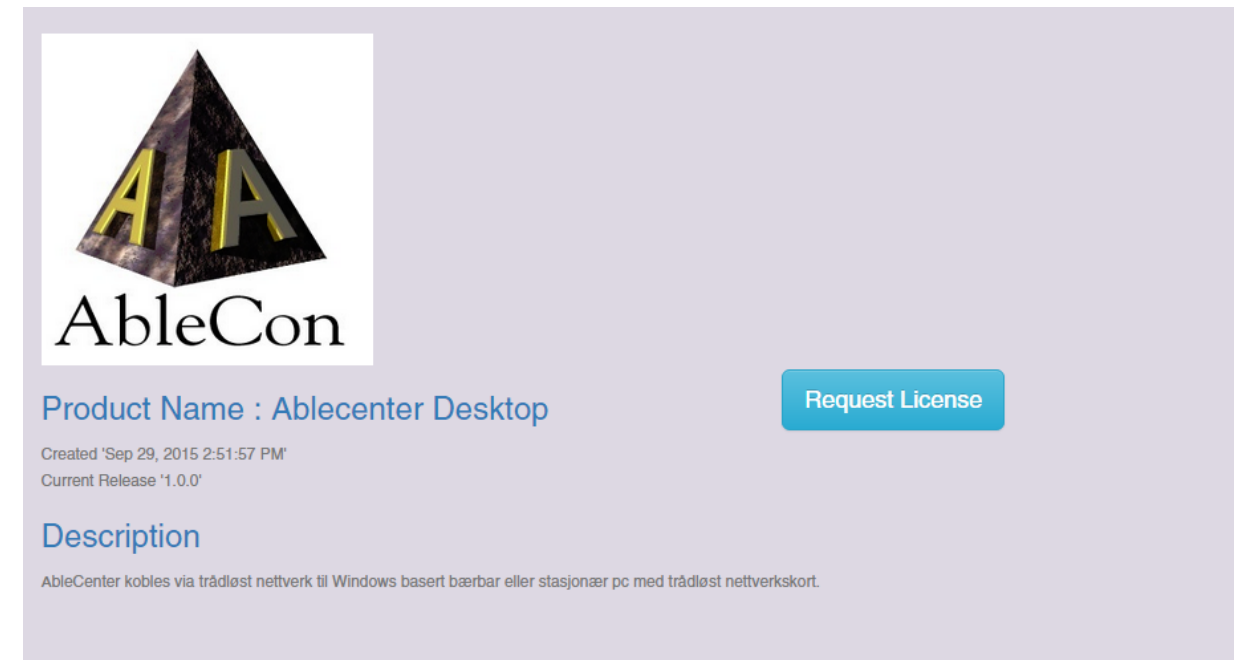

#### Request License for Ablecenter Desktop

#### Do you have any message to Ablecon?

**Optional Message** 

A request for a license will be issued to an Ablecon administrator, who will decide if it should be accepted. When accepted, you will be able to use the software product. Ola Norman, do you wish to proceed?

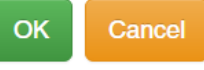

Den här rutan visas. Ange ditt beställningsreferensnummer och klicka sedan på *OK*.

Nu, istället för «Request License», kommer den att läsa «License Request Pending». Det innebär att vi har mottagit din förfrågan och du kommer att få ett bekräftelsemail.

Vänligen kontakta vår supportlinje på (+47-) 40082011 om du behöver din licens snabbare.

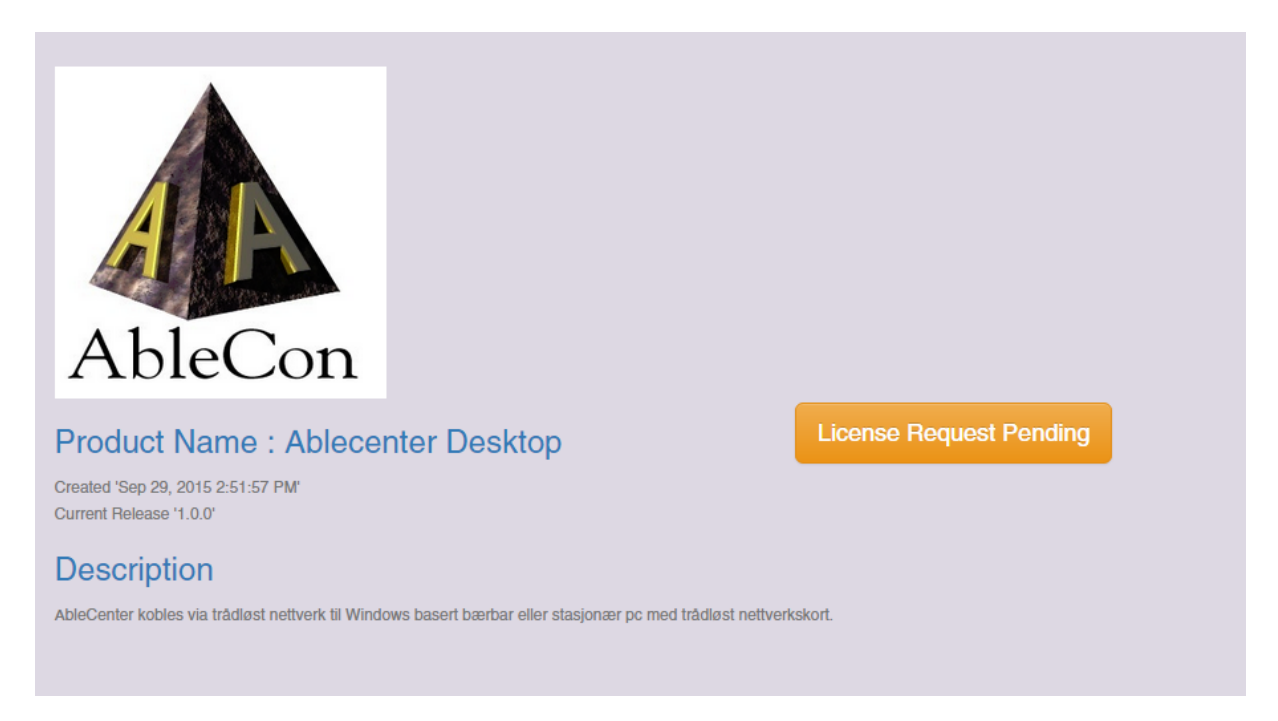

När din licensansökan är godkänd får du en bekräftelse via e-post. Istället för «License Request Pending» kommer den nu att säga «License is Active».

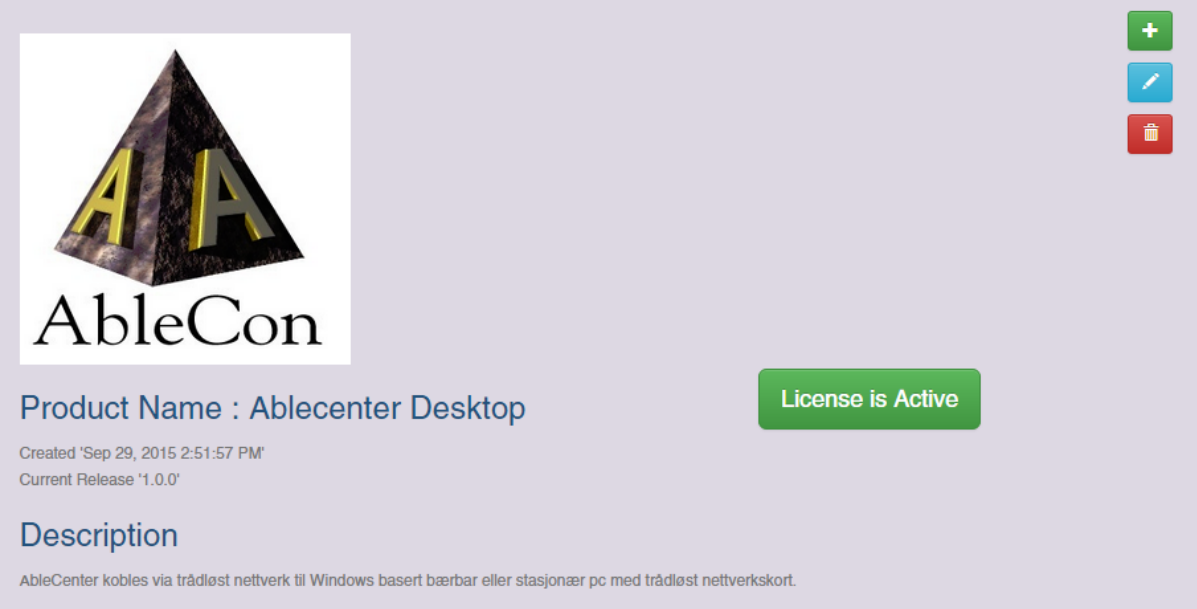

Du har nu tillgång till din licens och produkter, med programvaran och nödvändiga filer.

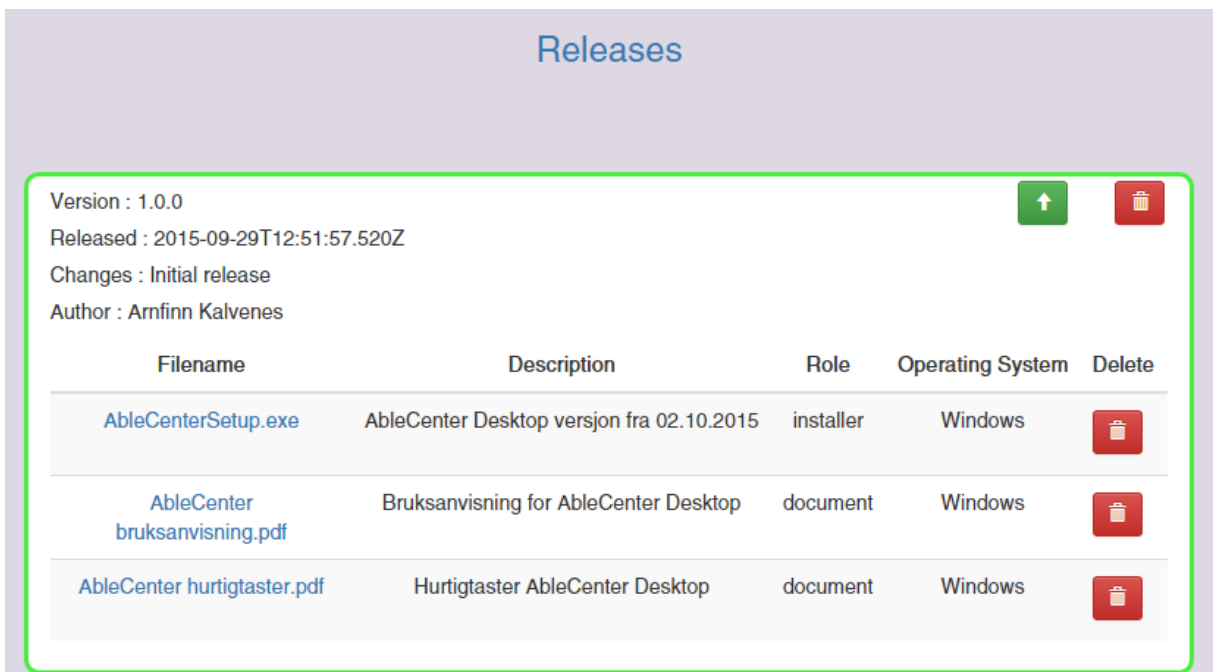

Klicka på filen med namnet AbleCenterSetup.exe för att starta nedladdningen. Din webbläsare hämtar filen och meddelar dig när nedladdningen är klar. Klicka sedan på den nedladdade filen, AbleCenterSetup.exe, för att starta installationen.

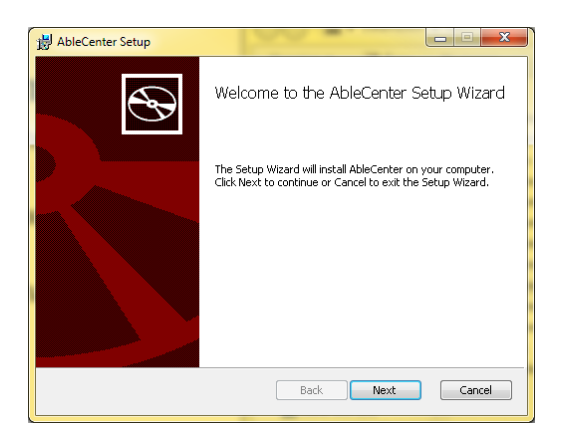

Välj *Next*.

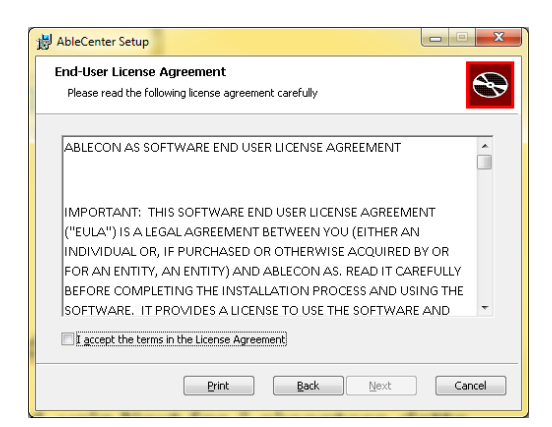

Läs licensavtalet och kryssa i rutan för att acceptera avtalet. Välj sedan *Next*.

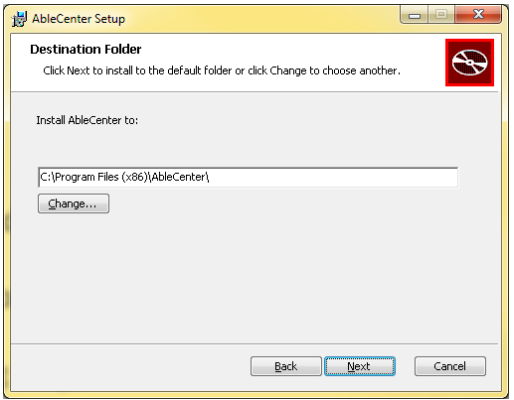

Programmet kommer nu att föreslå en destinationsmapp för dina filer. Välj *Next* för att acceptera.

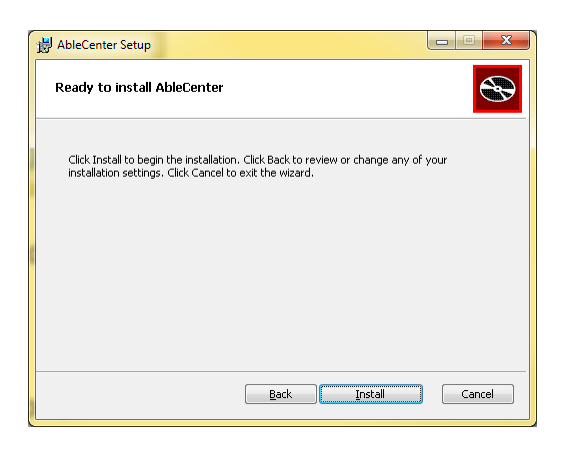

Välj **Install** för att starta installationen.

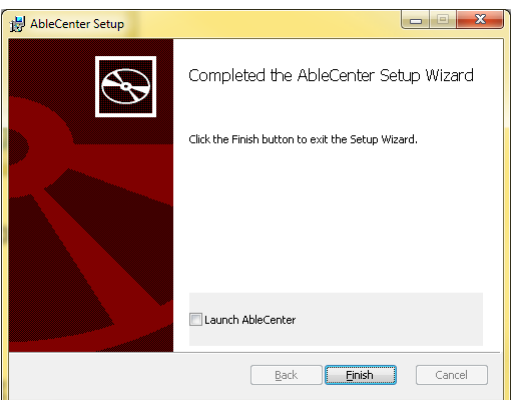

Välj **Finish**.

## <span id="page-10-0"></span>**Anslutning till AbleCenter trådlösa nätverk**

AbleGrabber Plus kommer med sitt eget trådlösa nätverk och du måste vara ansluten till det här nätverket för att överföra bilder till din dator.

Klicka på nätverksikonen i nedre högra hörnet och välj AbleCenter eller AbleCenterN beroende på ditt nätverkskort. AbleCenter är det föredragna nätverket.

*5GHz network (AbleCenter) är det snabbaste nätverket, men har kort bandbredd.*

*2.4GHz network (AbleCenterN) är vanligtvis ett långsammare nätverk, men har lång bandbredd.*

Bocka för om du vill ansluta automatiskt och välj *Connect*.

Ange lösenordet för det trådlösa nätverket som du får genom att licensiera produkten. Lösenordet är inte listat här av säkerhetsskäl, så nätverket kommer inte vara tillgängligt för andra närliggande enheter.

Nu är din dator vara trådlöst ansluten till *AbleGrabber Plus*.

## <span id="page-11-0"></span>**Konfiguration och anpassning**

Skapa en genväg på skrivbordet genom att gå till Start-menyn. Välj sedan Alla program, AbleCentermappen, högerklicka på AbleCenter-ikonen och välj *Skicka till skrivbordet (Skapa genväg).*

Högerklicka på den nya ikonen på skrivbordet och välj *Properties och Shortcuts*.

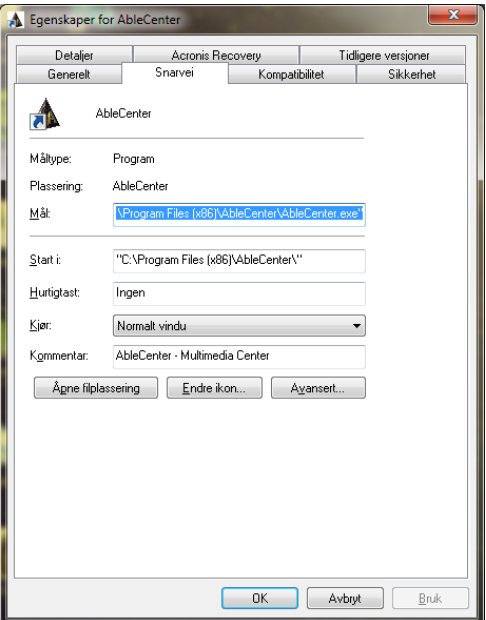

Välj *Hotkey*, och tryck och håll ner AltGr-tangenten samtidigt som du trycker på A.

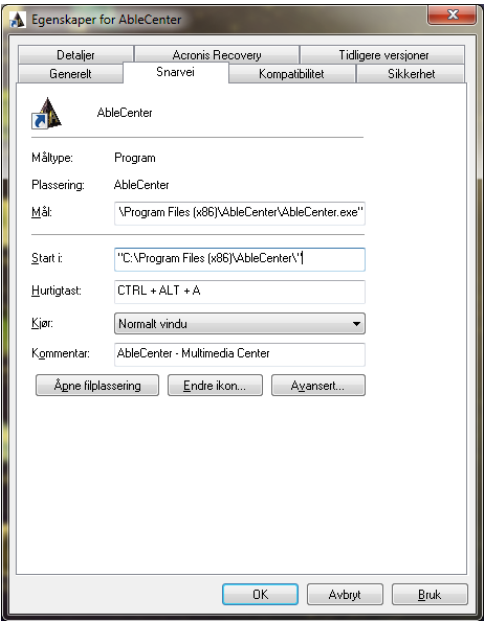

Klicka sedan *OK*.

Din AbleCenter är nu konfigurerad att börja med att trycka på AltGr och A.

Du kan också dubbelklicka på AbleCenter-ikonen för att starta programmet.

## <span id="page-12-0"></span>**Hotkeys**

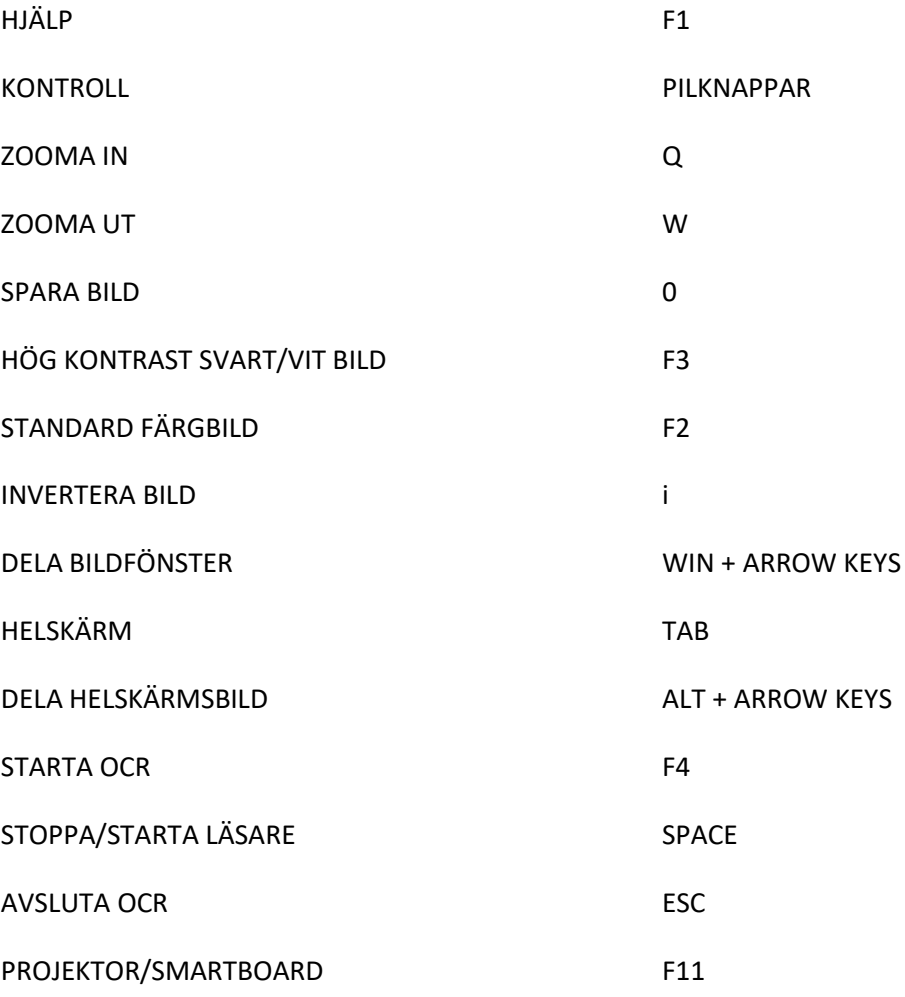

### <span id="page-13-0"></span>**Programmeringssäkerhet**

AbleCenter består av en kamera som är programmerad med eget användarnamn och lösenord och upprättas med en fast IP för att säkerställa en stabil anslutning mellan kameran och routern. Det är möjligt att ansluta ytterligare datorer och/eller surfplattor till medföljande lärare och för att ta bort oönskade inloggningar.

AbleCenters router är programmerad med eget användarnamn och lösenord och den trådlösa anslutningen är säkrad så att endast den studerande får tillgång till AbleCenter-tjänsterna.